# IBM Communication Service Enablers V7.2

 Interactive installation of IP Multimedia Subsystem Connector V7.2

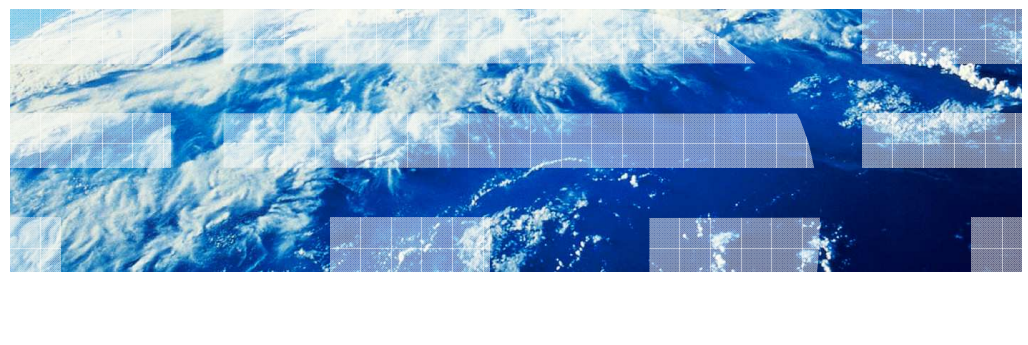

© 2011 IBM Corporation

 This presentation deals with the Interactive Installation for IP Multimedia Subsystem Connector, Version 7.2.

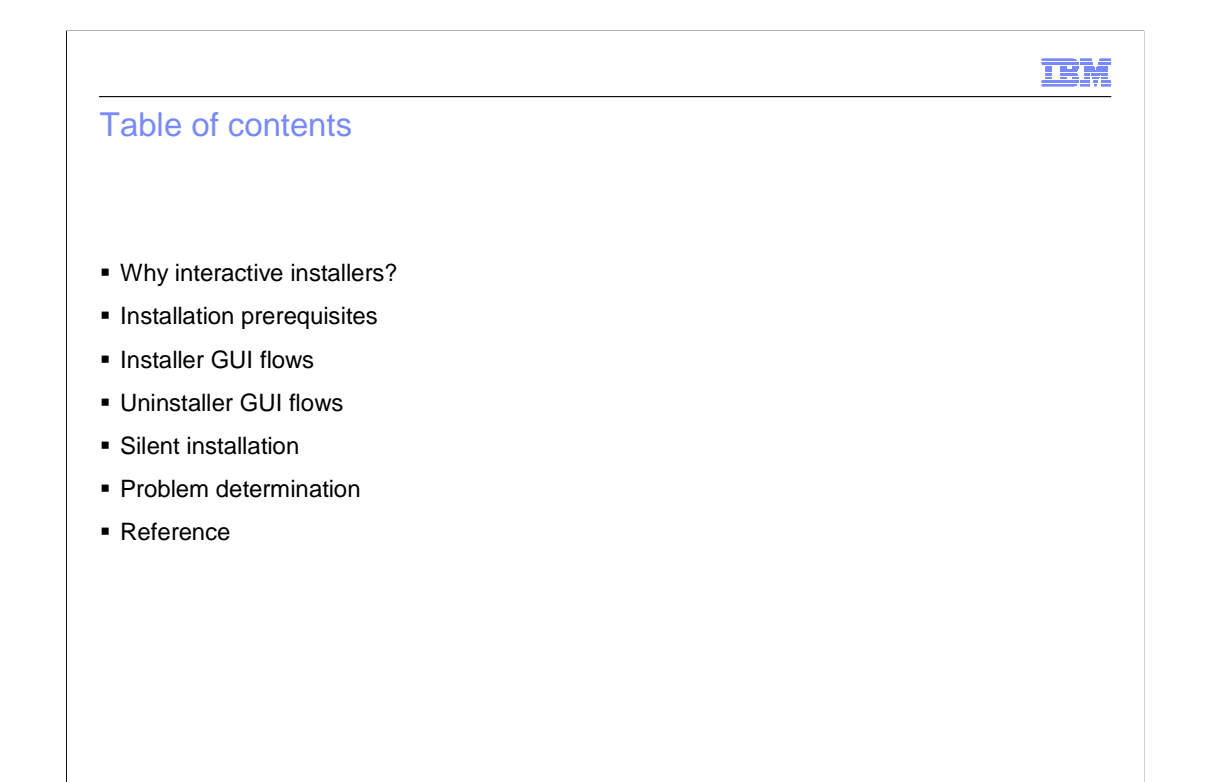

© 2011 IBM Corporation

The agenda includes:

- The purpose of interactive installers
- Installation prerequisites

 - Installer graphical user interface (GUI) flows - which consists of the screen captures from the WebSphere® panels

- UnInstaller GUI flows
- Silent installation of IP Multimedia Subsystem Connector
- Problem determination which includes the log files
- Reference

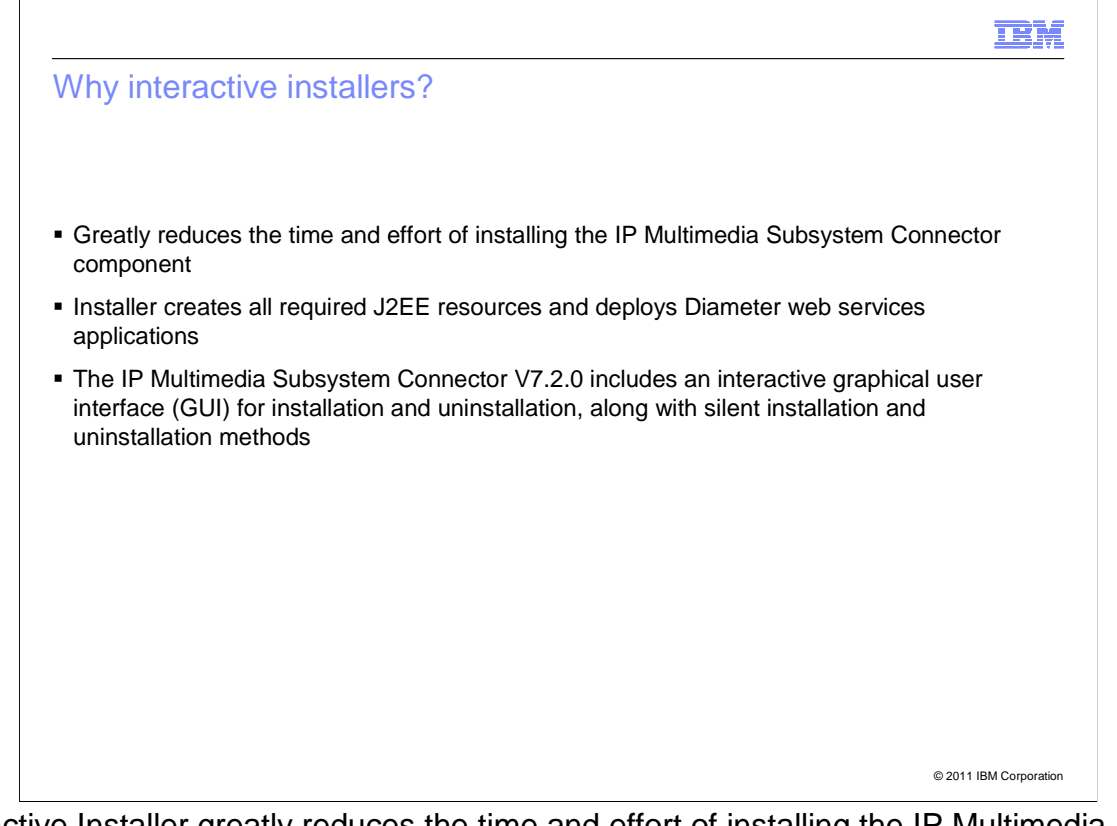

 Interactive Installer greatly reduces the time and effort of installing the IP Multimedia Subsystem Connector component.

 Manual installation requires creation of all the J2EE resources such as JDBC providers, data sources, and so on. But the interactive installer creates all the required J2EE resources and deploys Diameter web services applications.

 The IP Multimedia Subsystem Connector version 7.2 includes an interactive graphical user interface (GUI) install and uninstall. This helps a new user install IP Multimedia Subsystem Connector without any difficulty.

 IP Multimedia Subsystem Connector version 7.2 also provides the silent install and uninstall options.

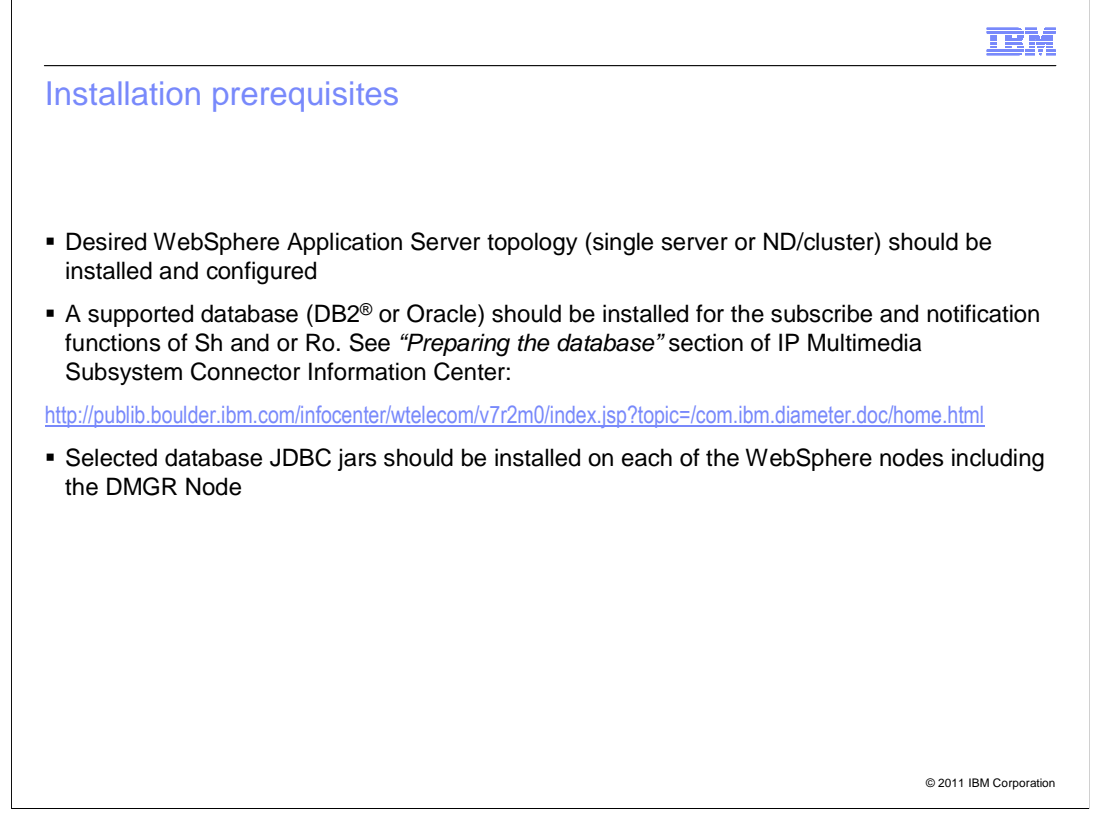

This slide lists the installation prerequisites.

 - Desired WebSphere Application Server topology should be installed and configured. WebSphere Application Server should be installed with a single server or cluster created.

 - A supported database, either DB2 or Oracle, should be installed. This is used for the subscribe and notification functions of Diameter component. For more information, see "Preparing the database" section of IP Multimedia Subsystem Connector Information Center (http://publib.boulder.ibm.com/infocenter/wtelecom/v7r2m0/index.jsp?topic=/com.ibm.diamet er.doc/home.html).

 - The selected database JDBC jars should be installed on each of the WebSphere nodes, including the Deployment Manager Node.

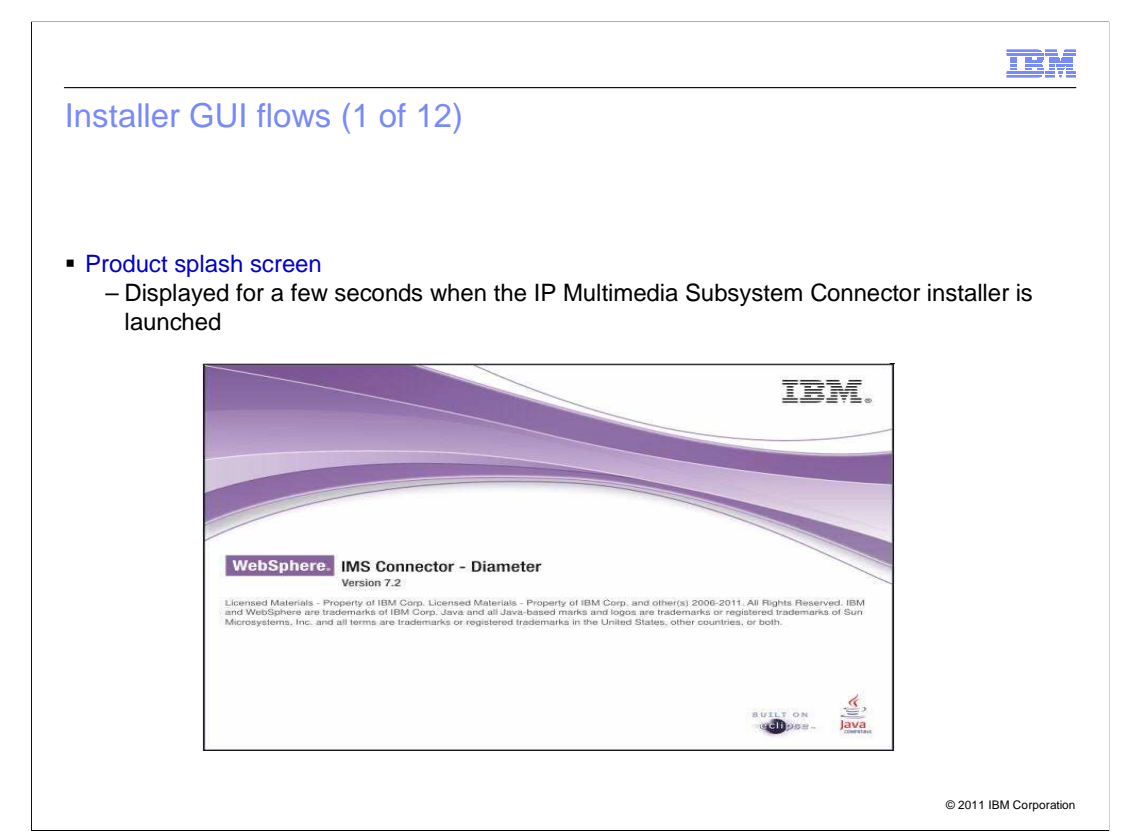

Installer GUI Flows

As soon the installer is launched, this product splash screen is displayed for a few seconds.

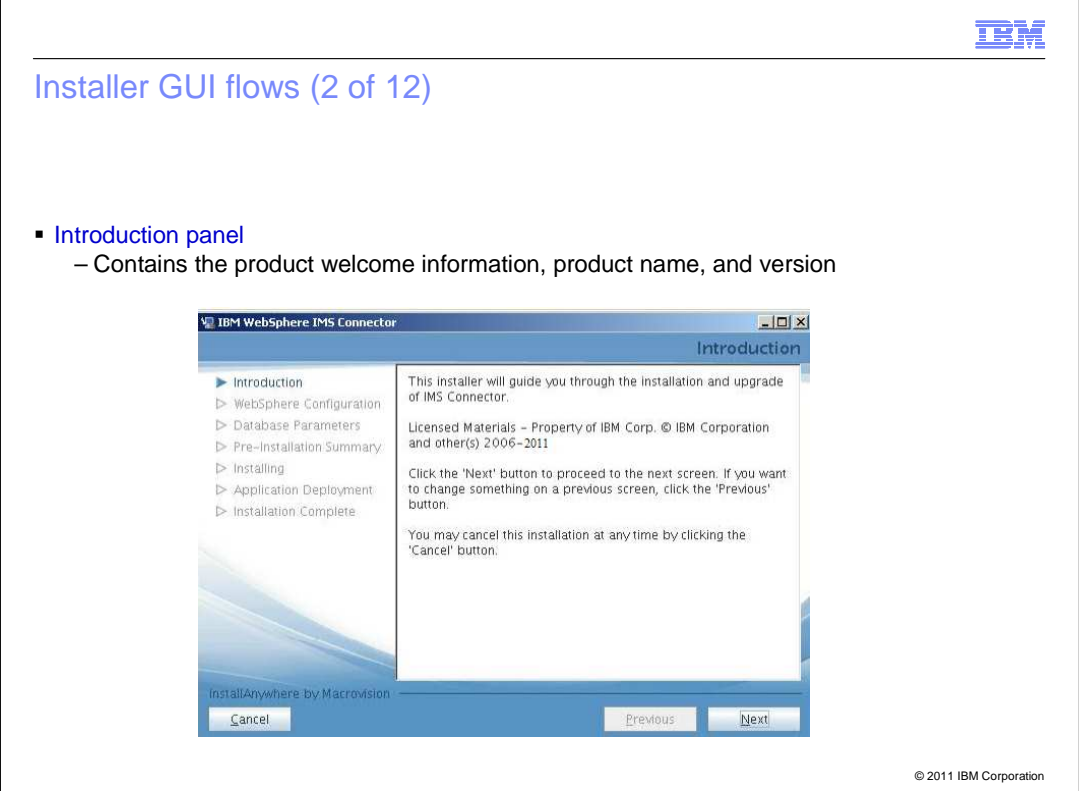

The Introduction panel displays the product welcome information, product name, and version.

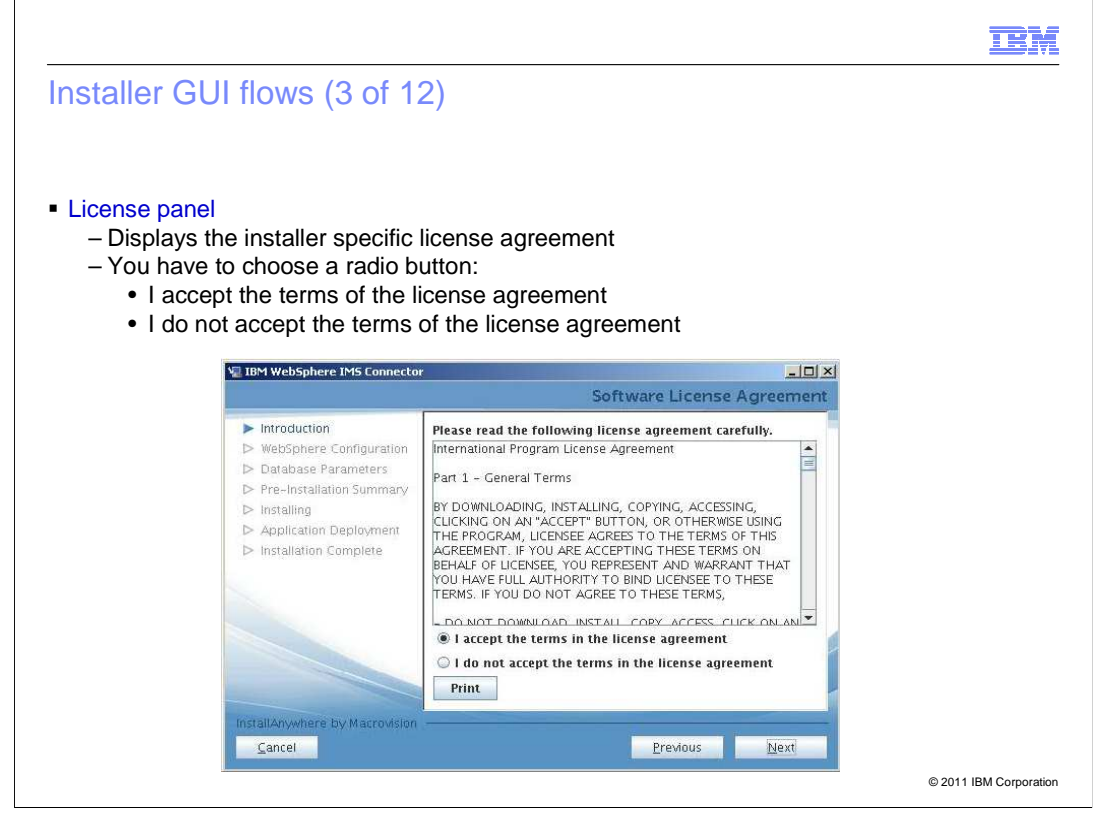

The License panel has the installer specific license agreement.

You have to choose one of the radio buttons.

 You can proceed with the installation only if you accept the license terms. If you do not accept the license terms, an error message is displayed.

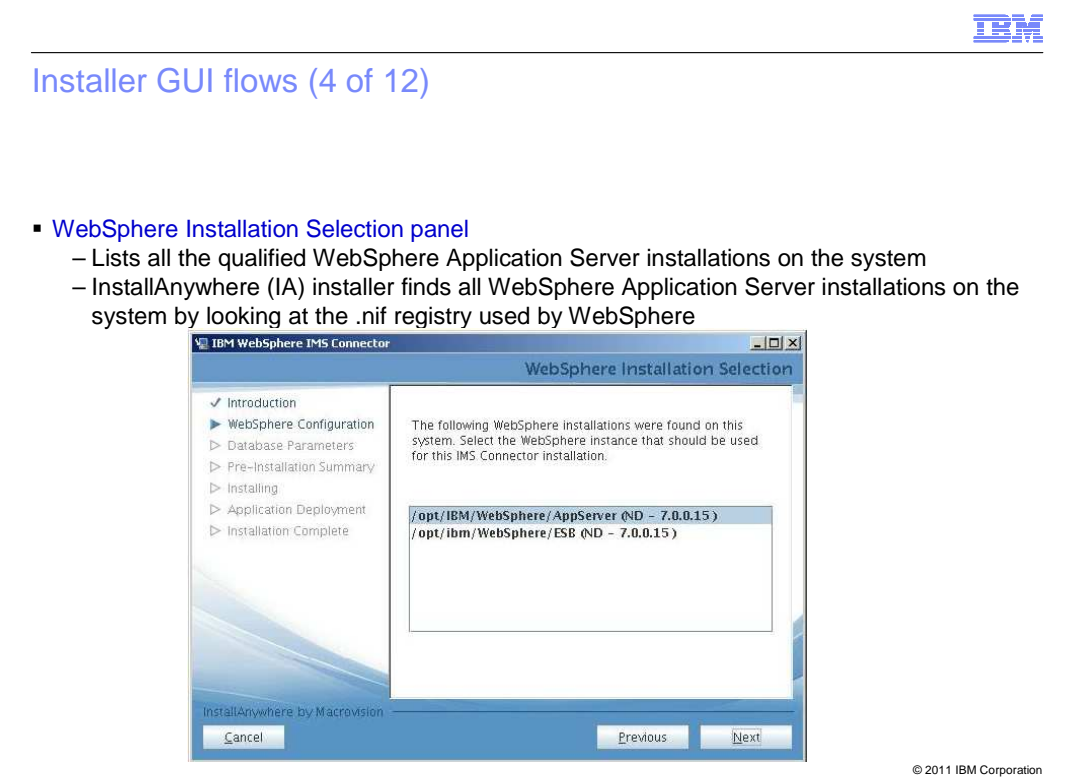

 The WebSphere Installation Selection panel displays all the qualified WebSphere Application Server installations available on the machine.

 The interactive installer finds all the WebSphere Application Server installations from the .nif registry used by WebSphere.

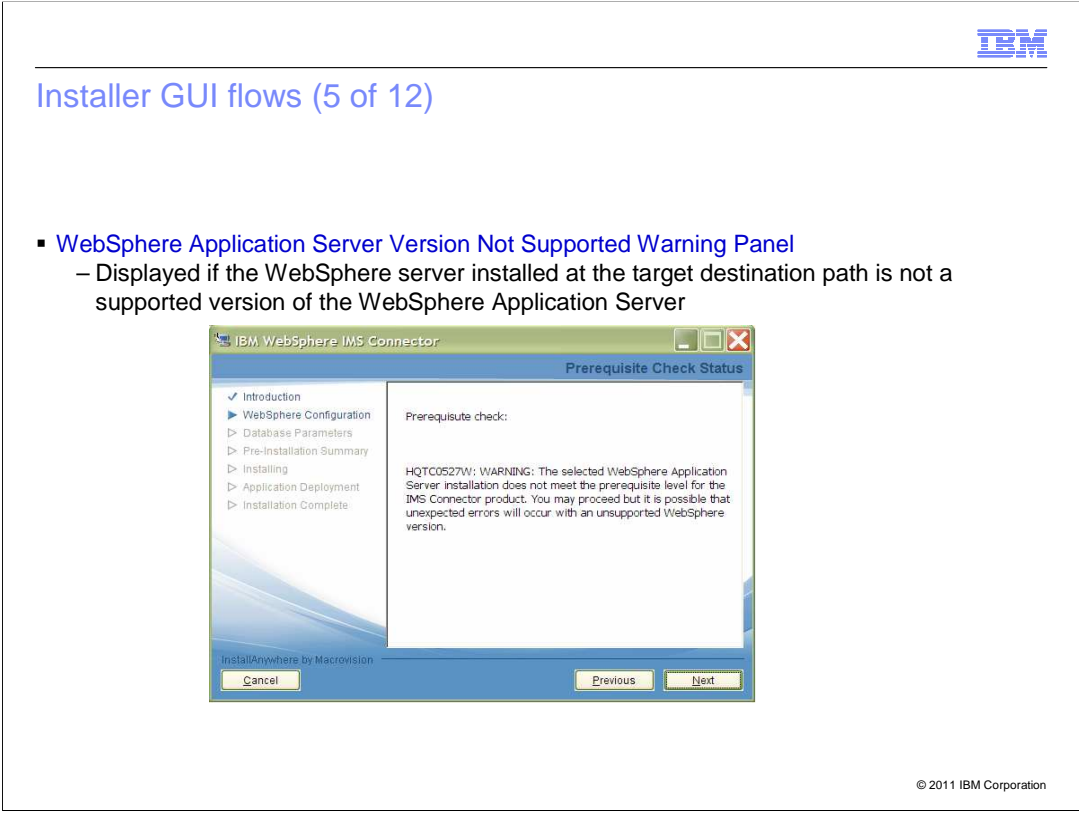

 This is the warning message you get when the WebSphere Application Server version is not supported. The minimum requirement for installation of IP Multimedia Subsystem Connector 7.2 is WebSphere Application Server, Version 7.0. If the WebSphere Application Server version is lower than that, this warning is displayed.

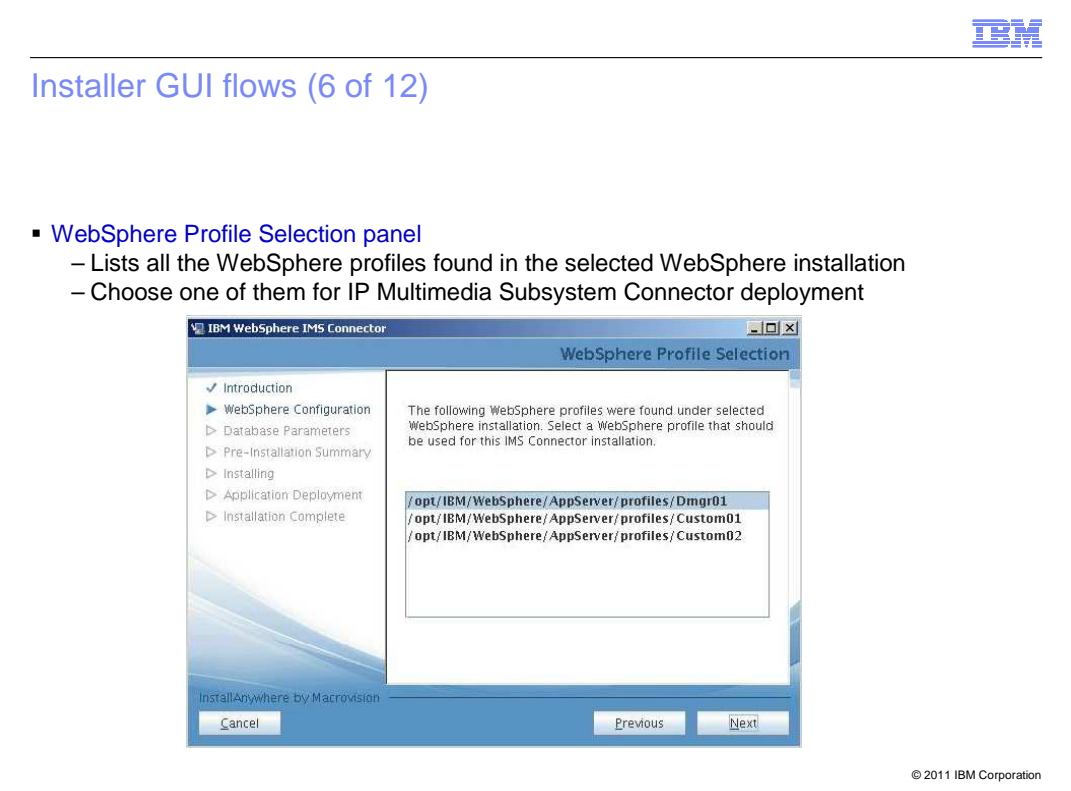

 The WebSphere Profile Selection panel displays the existing profiles available in the selected WebSphere installation. The user should choose a profile for the IP Multimedia Subsystem Connector deployment.

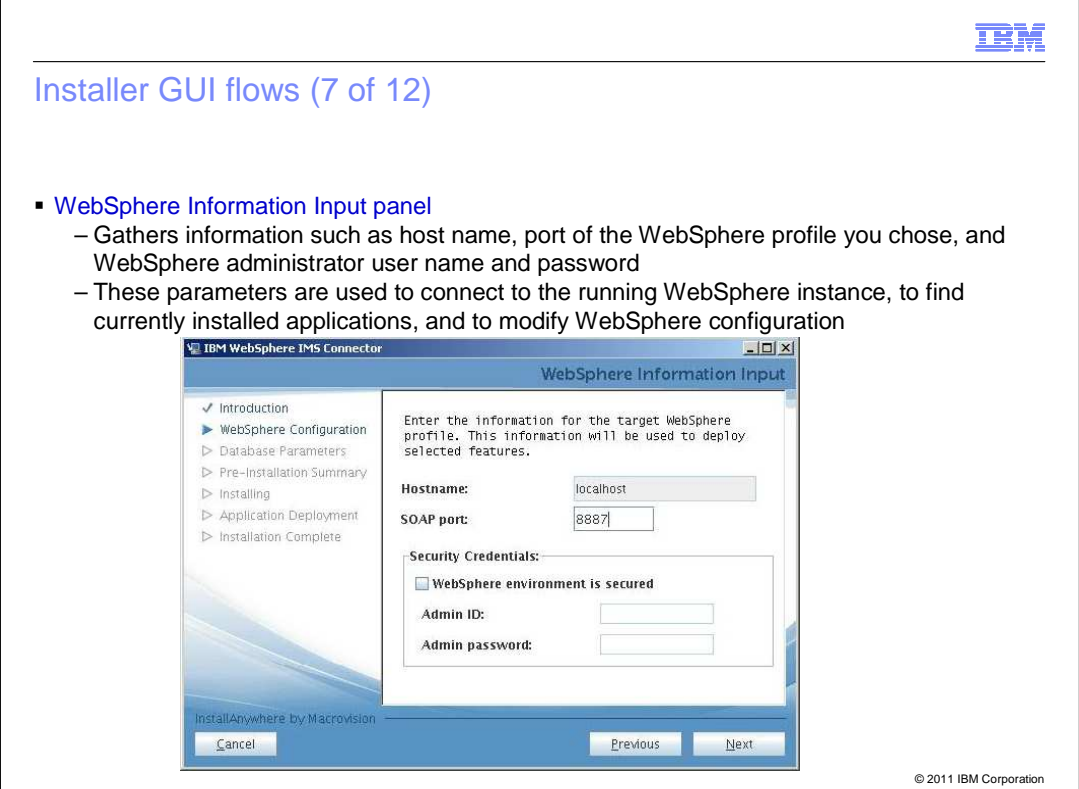

 The WebSphere Information Input panel prompts to provide the host name and port of the machine to which the IP Multimedia Subsystem Connector is being installed.

These parameters are required to connect to the WebSphere instance and configure it.

 If security is enabled for WebSphere Application Server, select the **WebSphere environment is secured** check box, and provide the WebSphere administrator user name and password.

 If security is not enabled, do not select the check box and the administrator credentials are not required.

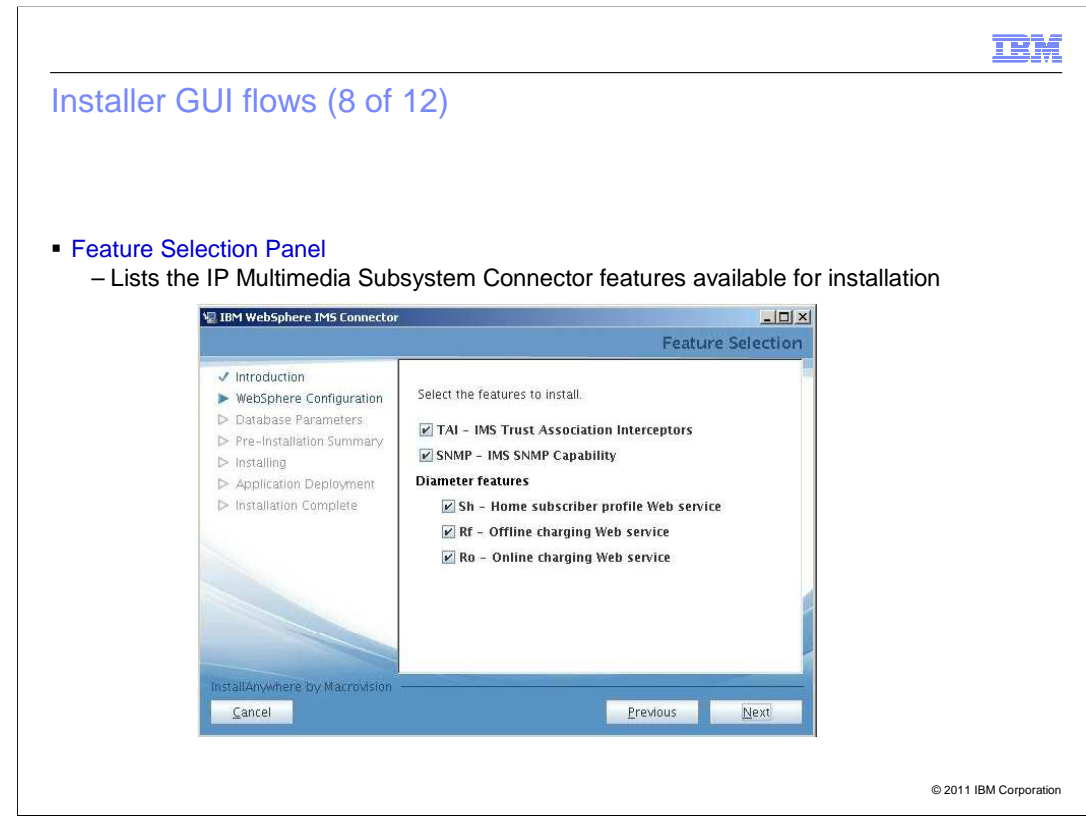

 The Feature Selection panel lists the IP Multimedia Subsystem Connector features available for installation - TAI, SNMP, and the Diameter features.

Select the required features, and click **Next** to proceed.

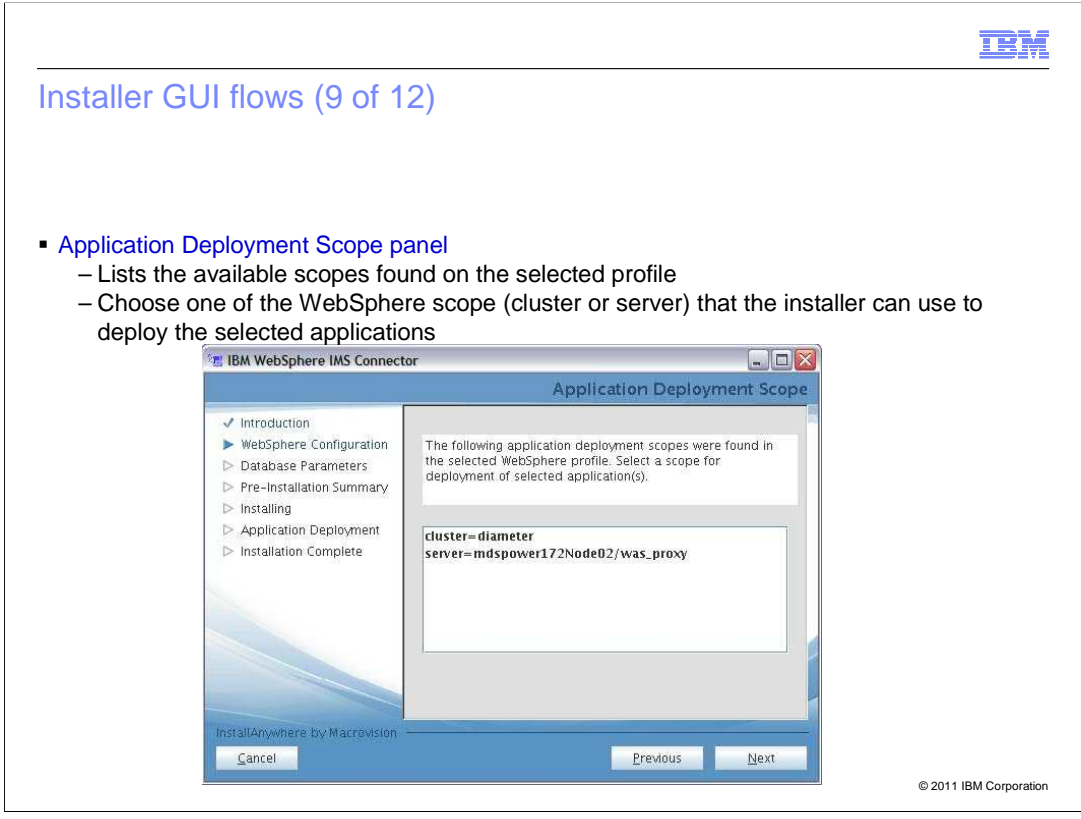

The Application Deployment Scope panel lists the available scope.

 Select the WebSphere scope (cluster or server) that the installer uses to deploy the selected applications.

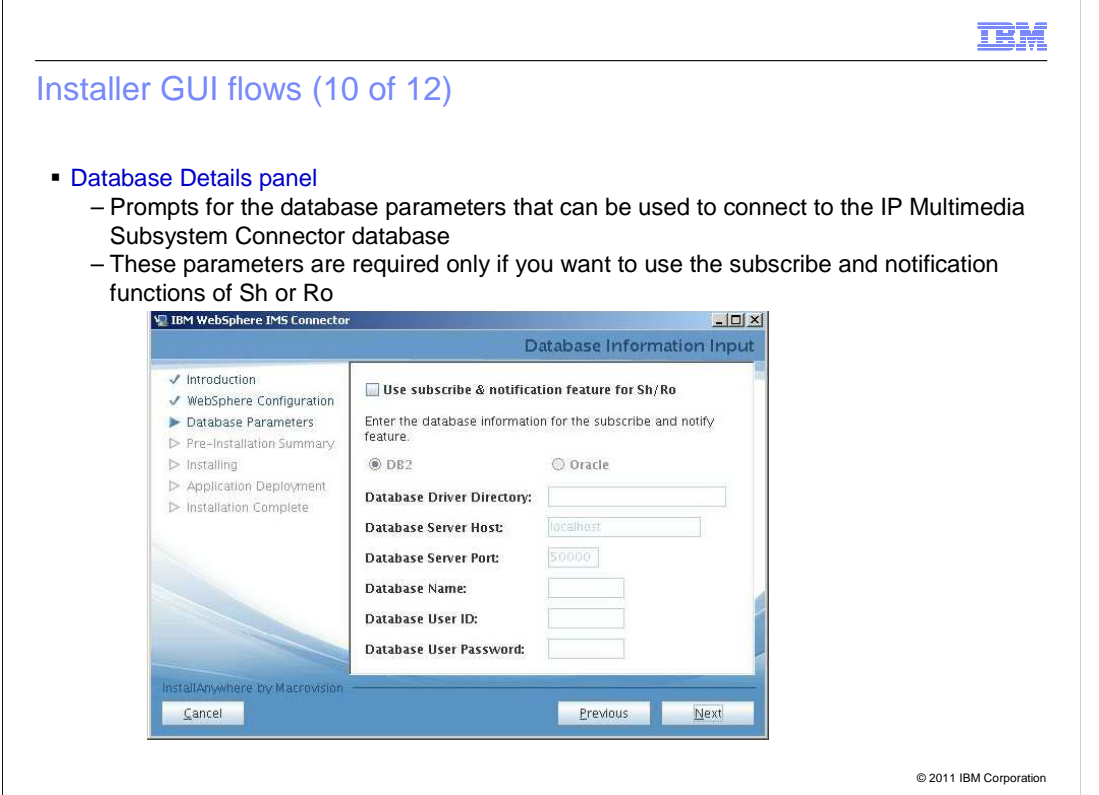

 You need to provide database details in this panel only if you want to use the subscribe and notify features of the Sh or Ro web service. If not, click **Next** to proceed.

 To use the feature, select the **Use subscribe & notification feature for Sh/Ro** check box and select either **DB2** or **Oracle**.

Then enter the values for the specified parameters.

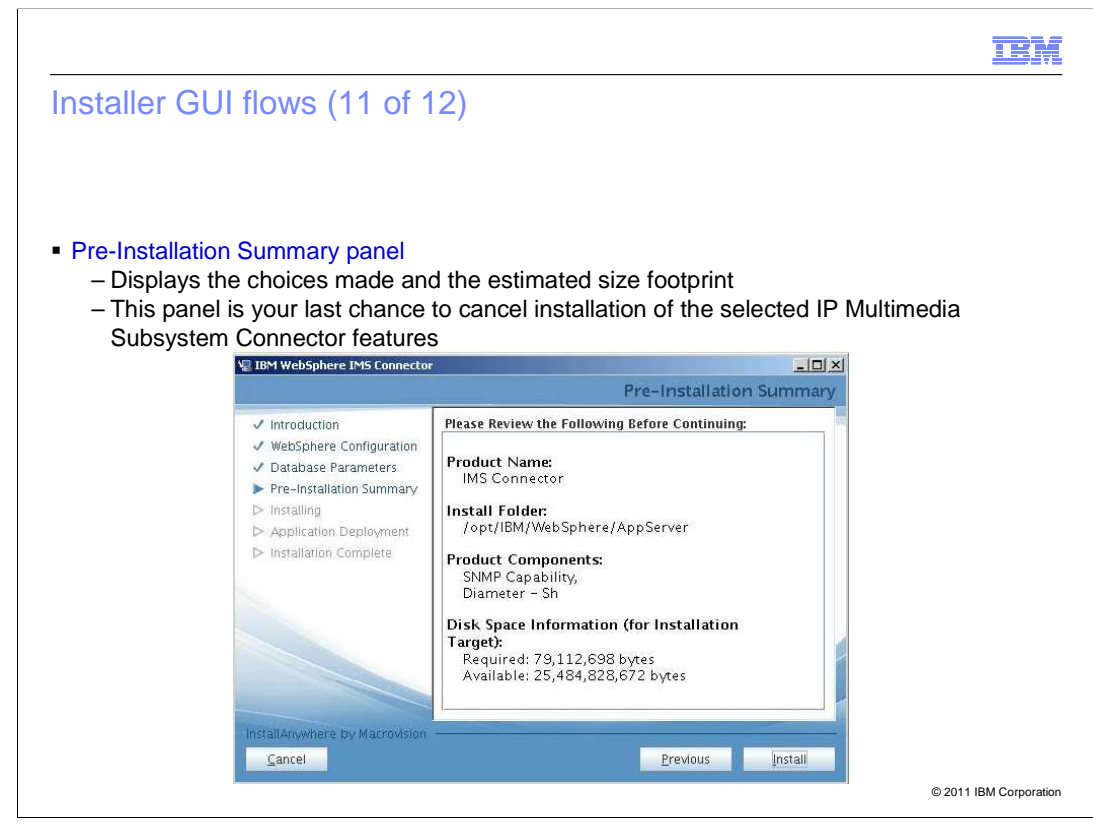

 The Pre-Installation Summary panel shows the choices made and is the last screen from where the installation can be cancelled.

 You have three options - click **Previous** to go back to the earlier screens to modify the components or other details, or click **Cancel**, or click **Install** to continue.

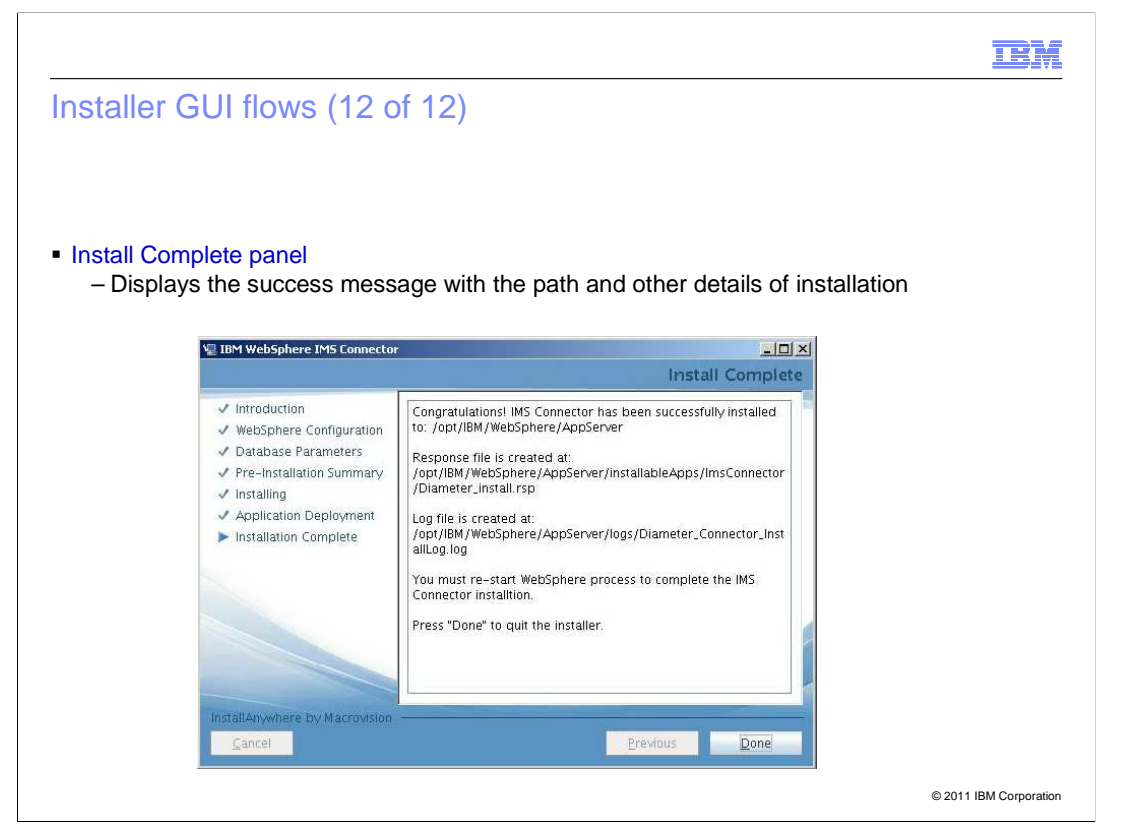

 The Install Complete panel confirms the successful installation and gives the required details. Click **Done** to exit the installer.

 If the deployment manager is on one machine and the node on another machine, then install IP Multimedia Subsystem Connector on the node machine also. Follow the installation steps as described in the earlier slides.

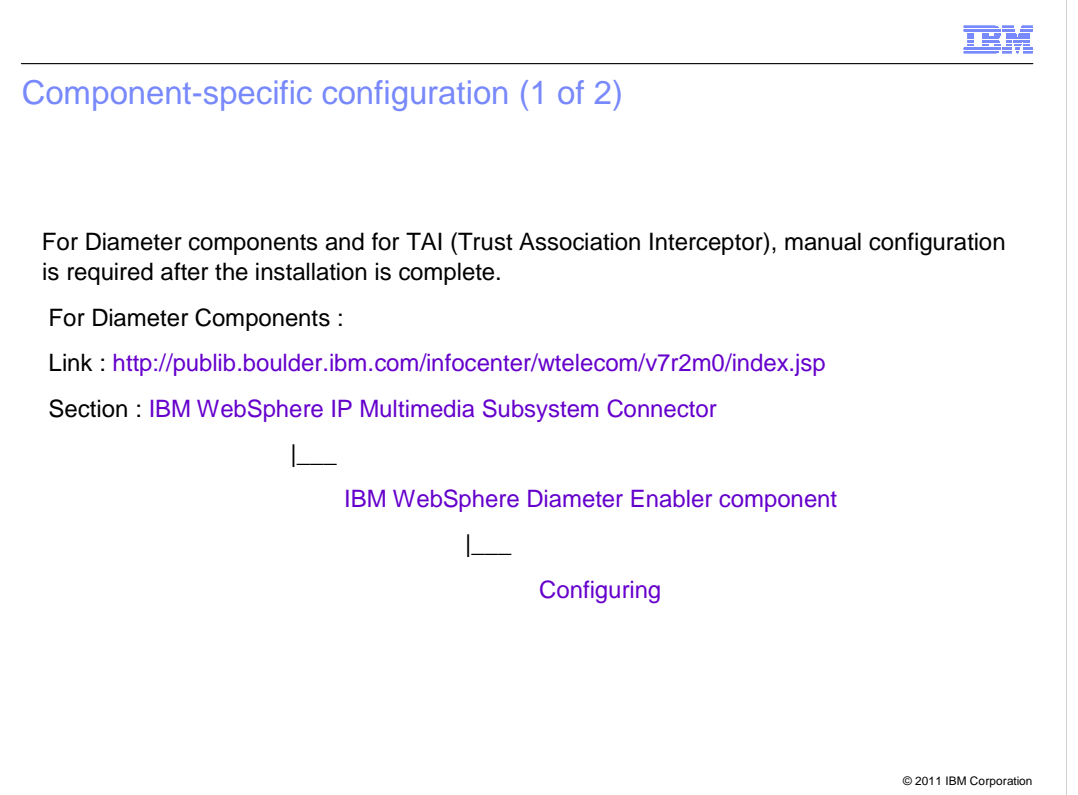

 If the Diameter component or TAI (Trust Association Interceptor) is installed, configure these components manually. This is not a part of InstallAnywhere interactive installer.

 Once IP Multimedia Subsystem Connector has been installed through the interactive installer, see the Information Center sections

 (http://publib.boulder.ibm.com/infocenter/wtelecom/v7r2m0/index.jsp) and do the required manual configuration.

 For the Diameter component, navigate to this section in the Information Center:  **IBM WebSphere IP Multimedia Subsystem Connector** > **IBM WebSphere Diameter Enabler component** > **Configuring** 

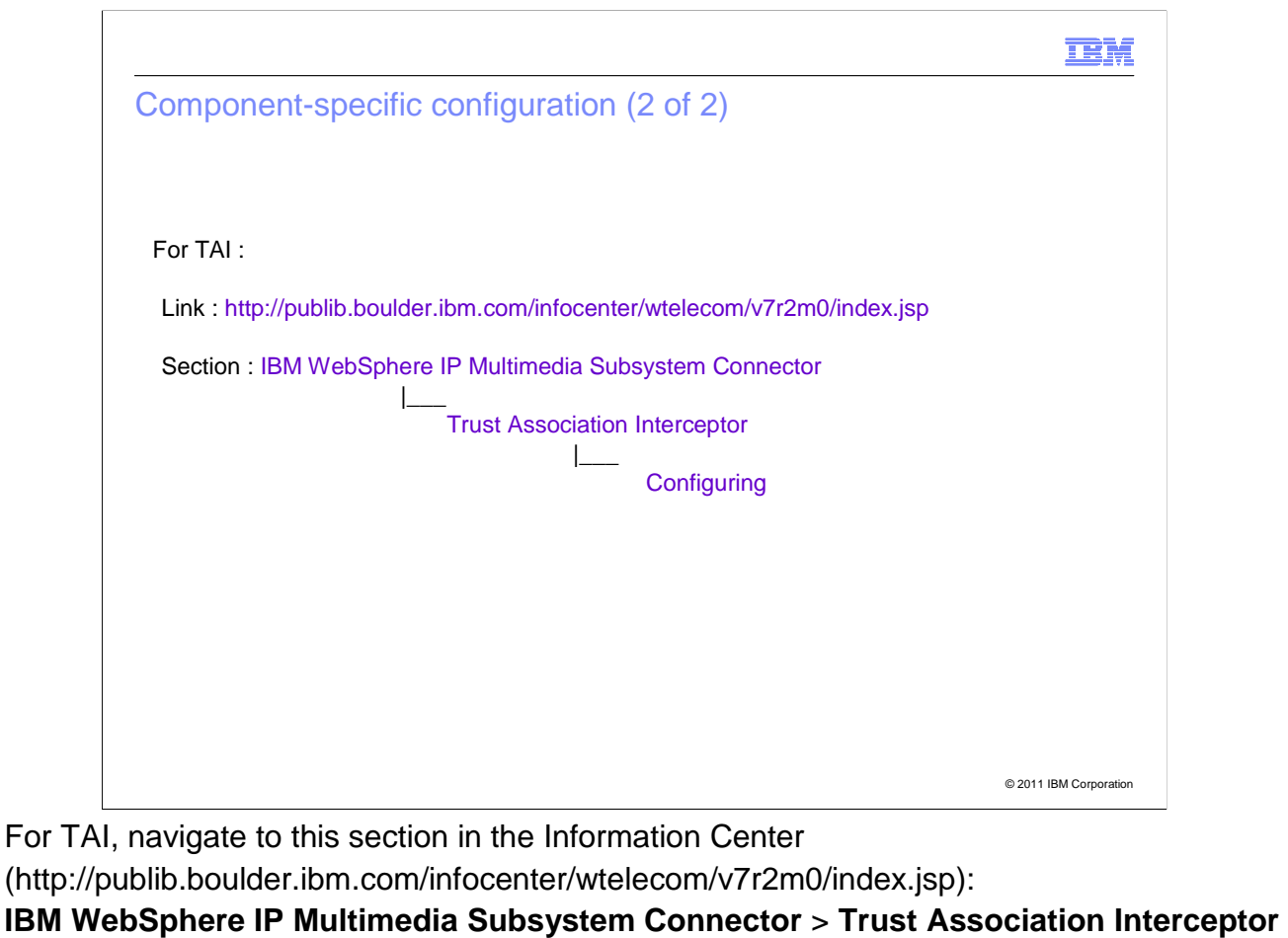

> **Configuring** 

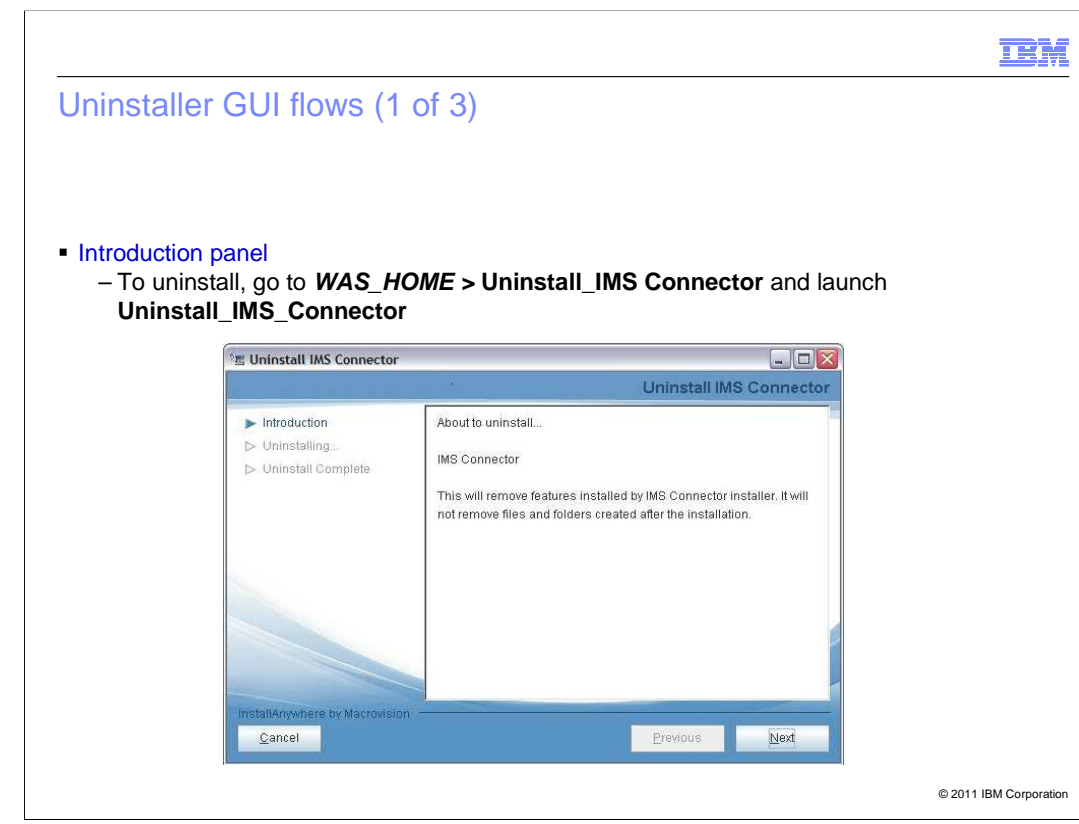

 To uninstall, navigate to **WAS\_HOME** > **Uninstall\_IMS Connector** and launch the **Uninstall\_IMS\_Connector**.

The Introduction panel is displayed.

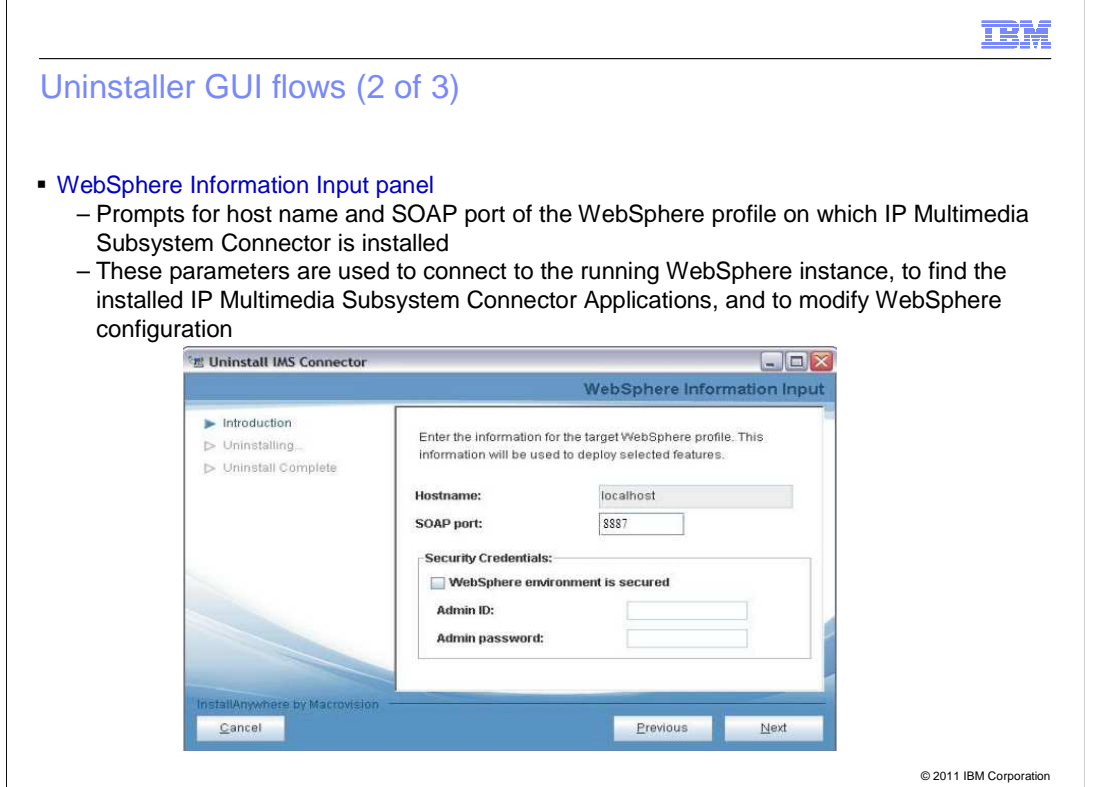

 WebSphere Information Input panel populates the host name and SOAP port provided during installation.

 To enable security, select the **WebSphere environment is secured** check box and give the administrator user name and password.

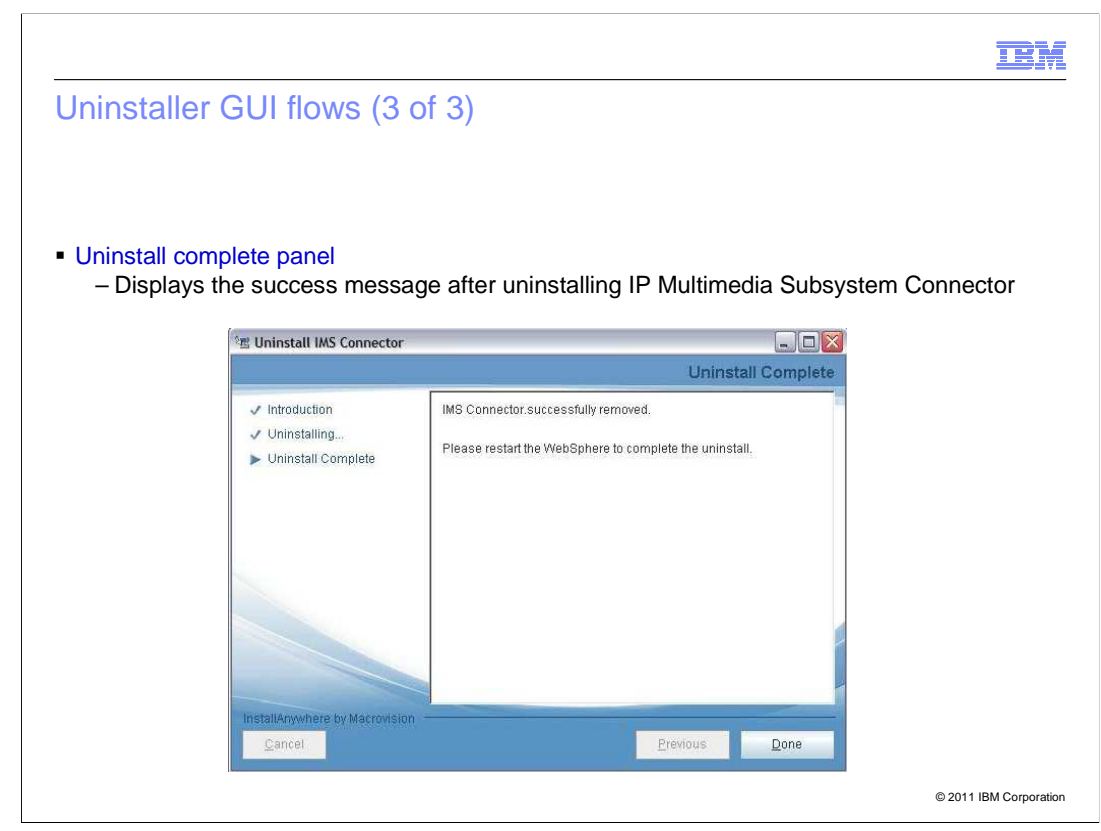

 The Uninstall Complete panel confirms the removal of the IP Multimedia Subsystem Connector.

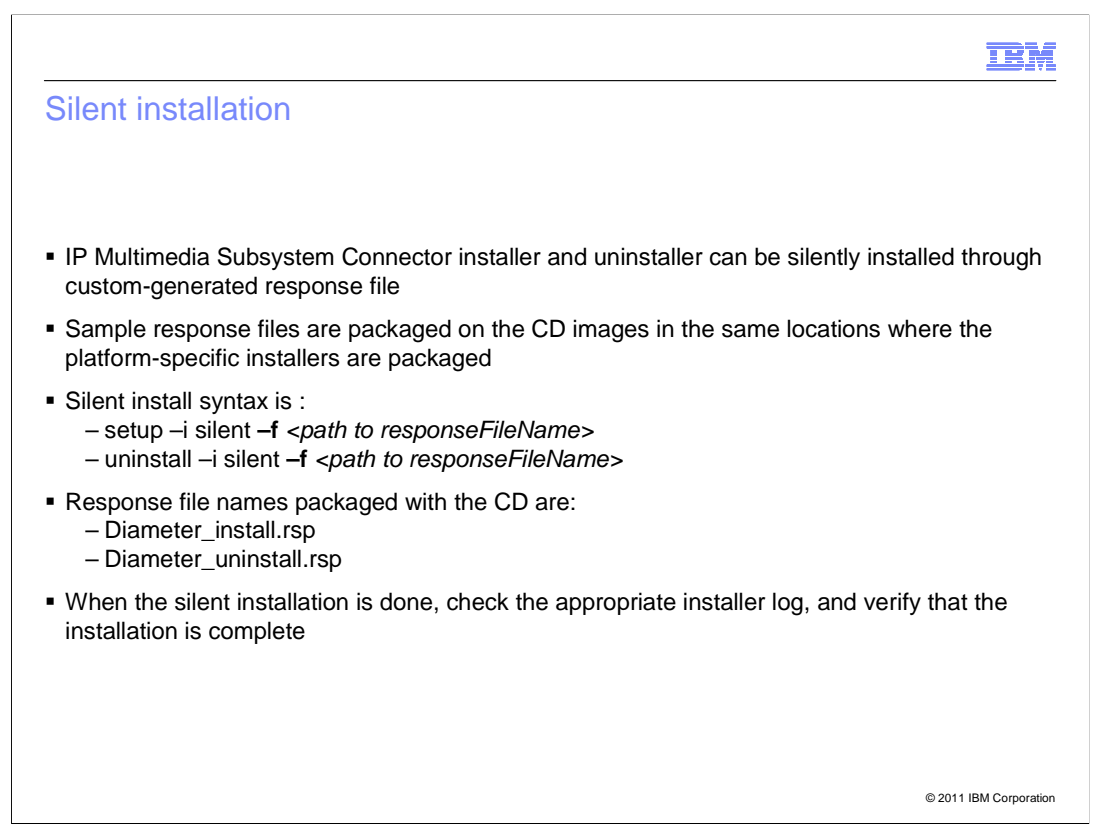

 To silently install and uninstall the IP Multimedia Subsystem Connector, configure the response files.

 Sample response files are packaged on the CD images in the same location where the platform-specific installers are packaged.

 This slide contains the silent installation and uninstallation syntax, along with the response file names packaged with the CD.

 When the silent installation is done, check the appropriate installer log and verify that the installation is complete.

#### **IBM**

## Response file parameters (1 of 3)

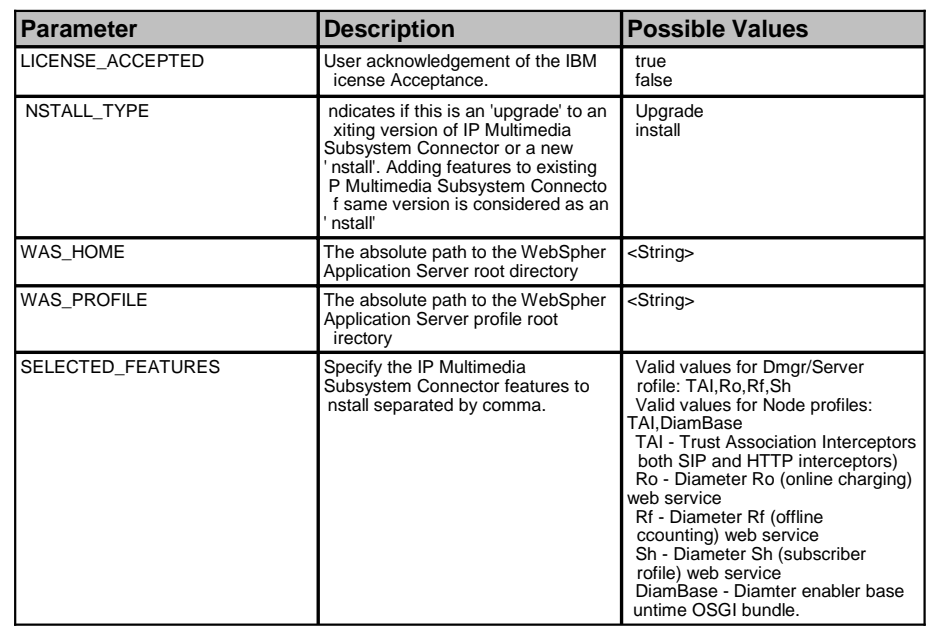

© 2011 IBM Corporation

 The IP Multimedia Subsystem Connector response file parameters are mentioned in this slide. Edit these parameters before the silent installation or uninstallation.

License Accepted - The possible values are true or false

Install Type - The possible values are Upgrade or Install

WAS\_HOME - is the path where WebSphere Application Server is installed

WAS\_PROFILE - is the path to the WebSphere Application Server profile root directory

SELECTED\_FEATURES - You can specify the required features as a comma-separated list

#### **TRM**

## Response file parameters (2 of 3)

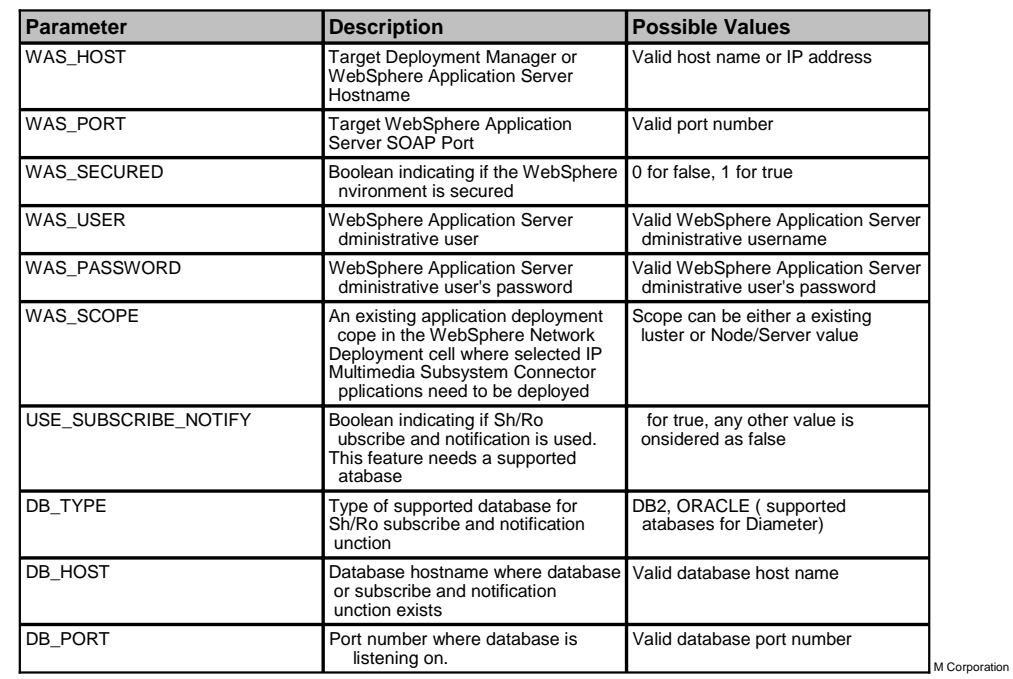

 WAS\_HOST - is the valid host name or IP address of the machine where IP Multimedia Subsystem Connector is to be installed.

WAS\_PORT - is the valid port number

WAS\_SECURED - possible values is 0 for false and 1 for true

 WAS\_USER & WAS\_PASSWORD - need to be provided only if security is enabled, that is if WAS\_SECURED is 1 for true

WAS\_SCOPE - can be either an existing cluster or a Node/Server value

 USE\_SUBSCRIBE\_NOTIFY - possible values are 1 for true, and any other value is considered as false

DB\_TYPE - can be either DB2 or Oracle

DB\_HOST - is the host name or IP address of the database

DB\_PORT - is a valid database port number

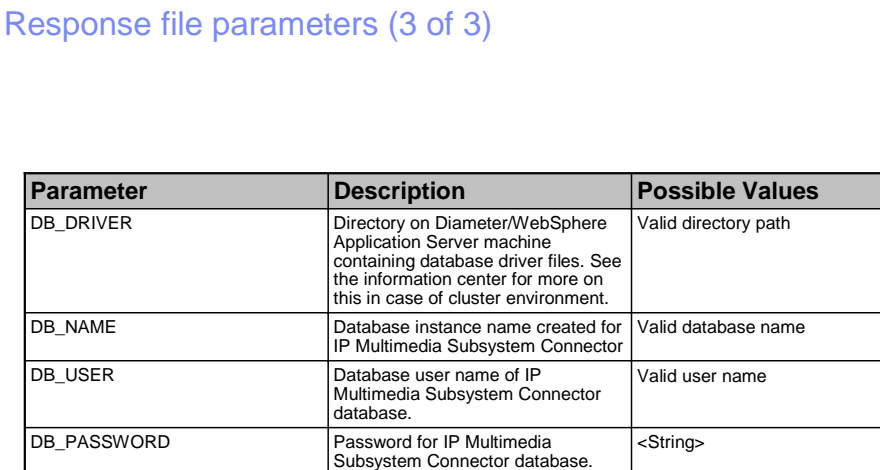

© 2011 IBM Corporation

DB\_DRIVER - this is a valid directory path where the DB2 jars are placed

DB\_NAME - is a valid database name

DB\_USER & DB\_PASSWORD - is a valid user name and password

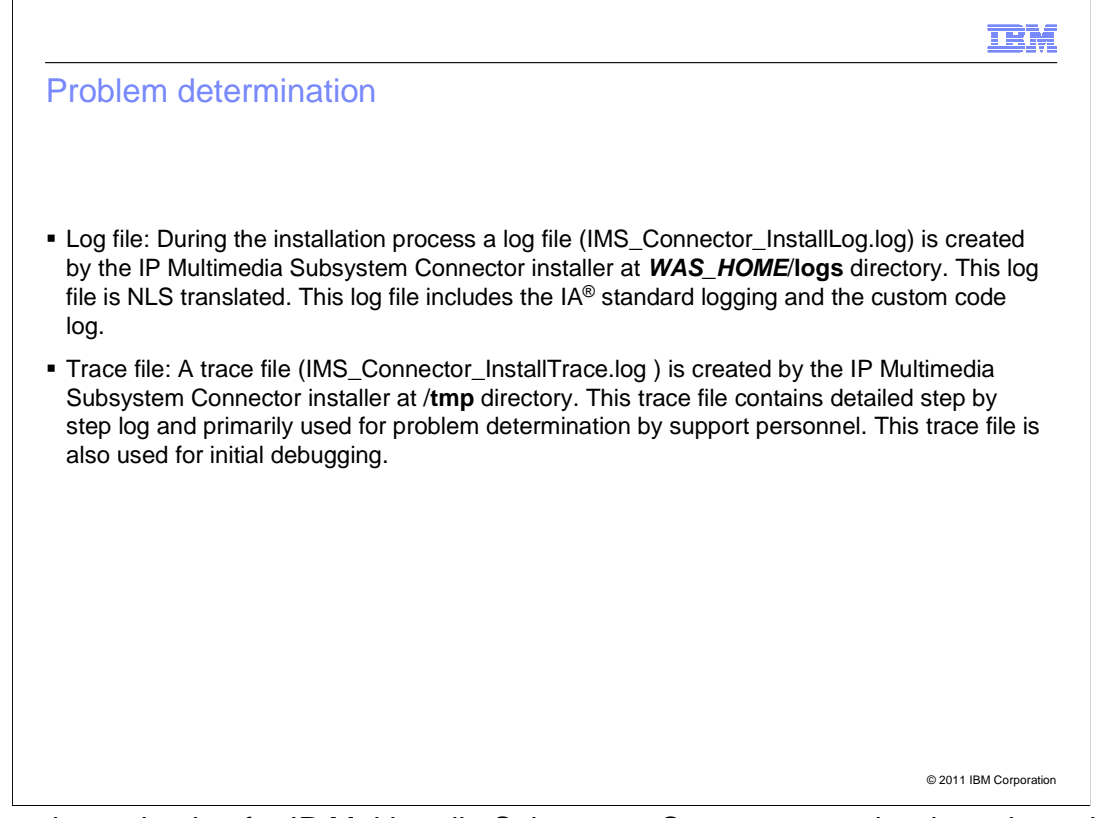

 Problem determination for IP Multimedia Subsystem Connector can be done through two files - the log file and the trace file.

 Log file is created at **WAS\_HOME**/**logs** directory. This log file includes the InstallAnywhere interactive installer standard logging and the custom code log.

 The trace file is typically used for problem determination. It is created at the /**tmp** directory. This trace file is also used for initial debugging.

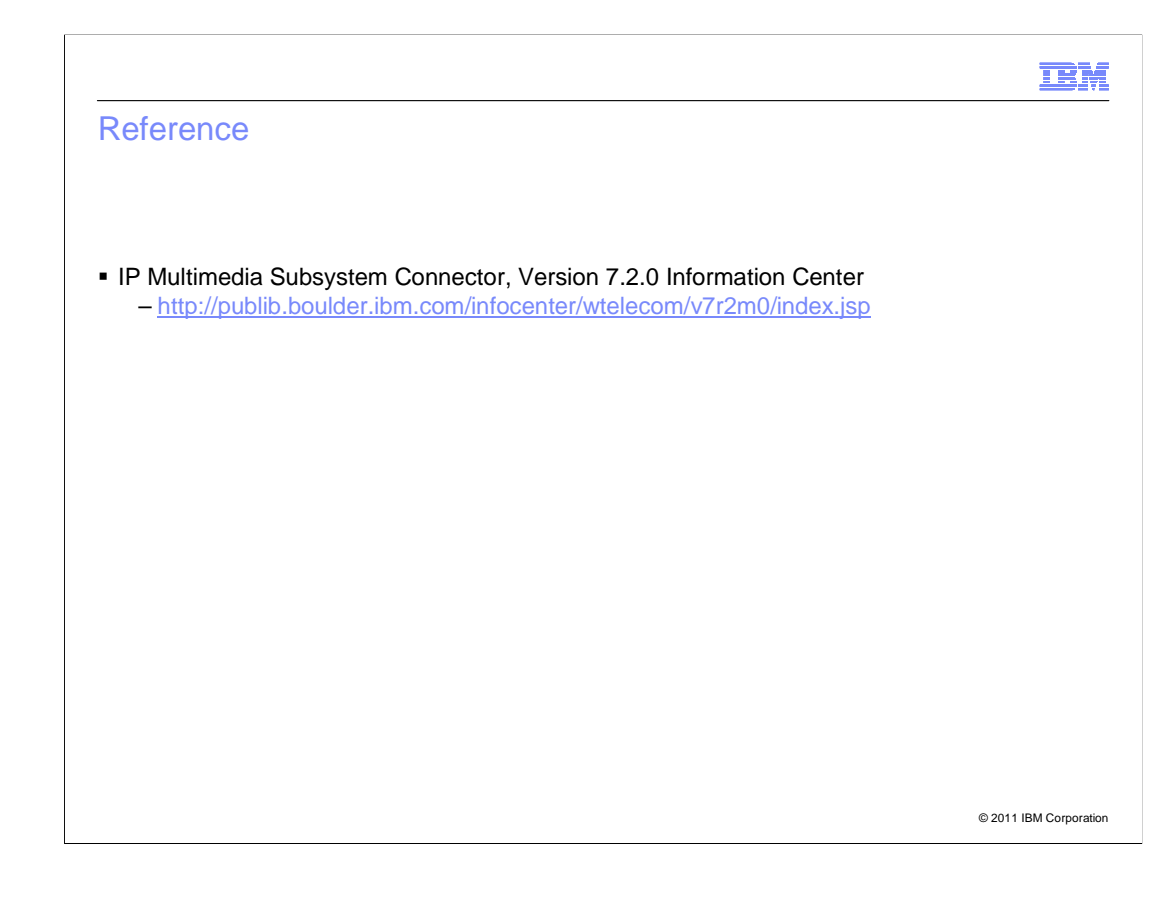

 For more information, see the Information Center (http://publib.boulder.ibm.com/infocenter/wtelecom/v7r2m0/index.jsp).

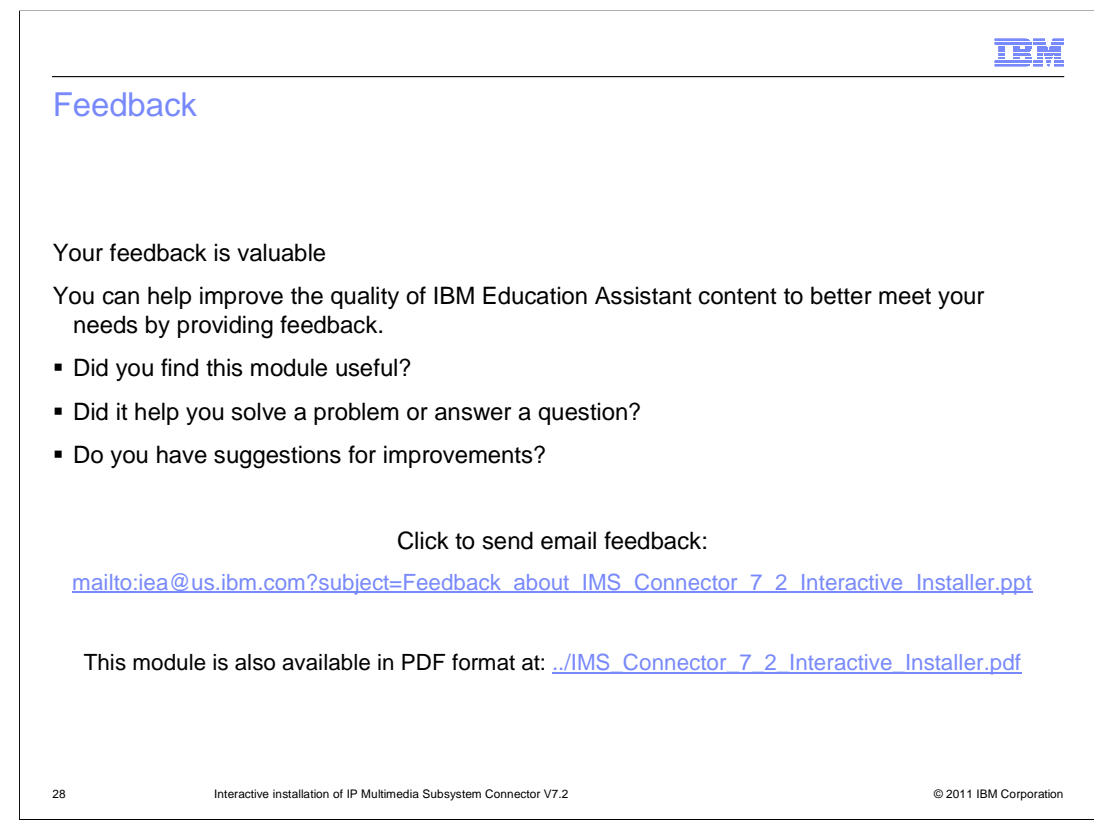

 You can help improve the quality of IBM Education Assistant content by providing feedback.

### Trademarks, disclaimer, and copyright information

IBM, the IBM logo, ibm.com, DB2, and WebSphere are trademarks or registered trademarks of International Business Machines Corp., registered in many jurisdictions worldwide. Other product and service names might be trademarks of IBM or other companies. A current list of other IBM trademarks is available on the web at "Copyright and trademark information" at http://www.ibm.com/legal/copytrade.shtml

THE INFORMATION CONTAINED IN THIS PRESENTATION IS PROVIDED FOR INFORMATIONAL PURPOSES ONLY. (or its affiliates), an IBM Company, in the United States, other countries, or both.

Other company, product, or service names may be trademarks or service marks of others.

THE INFORMATION CONTAINED IN THIS PRESENTATION IS PROVIDED FOR INFORMATIONAL PURPOSES ONLY. WHILE EFFORTS WERE MADE TO VERIFY THE COMPLETENESS AND ACCURACY OF THE INFORMATION CONTAINED IN THIS PRESENTATION, IT IS PROVIDED<br>"AS IS" WITHOUT WARRANTY OF ANY KIND, EXPRESS OR IMPLIED. IN ADDITION, THIS INFORMATION IS BASED ON IBM'S CURRE PRODUCT PLANS AND STRATEGY, WHICH ARE SUBJECT TO CHANGE BY IBM WITHOUT NOTICE. IBM SHALL NOT BE RESPONSIBLE FOR ANY DAMAGES ARISING OUT OF THE USE OF, OR OTHERWISE RELATED TO, THIS PRESENTATION OR ANY OTHER DOCUMENTATION. NOTHING CONTAINED IN THIS PRESENTATION IS INTENDED TO, NOR SHALL HAVE THE EFFECT OF, CREATING ANY WARRANTIES OR REPRESENTATIONS FROM IBM (OR ITS SUPPLIERS OR LICENSORS), OR ALTERING THE TERMS AND CONDITIONS OF ANY AGREEMENT OR LICENSE GOVERNING THE USE OF IBM PRODUCTS OR SOFTWARE.

© Copyright International Business Machines Corporation 2011. All rights reserved.

29 © 2011 IBM Corporation

**TEM**